**Data Proxy** allows you to control access to documents and data APIs through Resilient Access policies. The data API or document that is protected through the policy is referred to as Asset. The steps for setting up a **Data Proxy** policy is as follows:

O

- 1. [Create a Policy](http://developer.resilient-networks.com/tnaas-guide/policies/) in Resilient Access admin console referencing the authorities you wish to use to control access to the asset. Select the **Data** tab from the *Policy Used to Access*  section. The *Data Source:* field has two options, **Web URL** and **File/Folder in Box**. This page covers the Web URL data source type, please refer to **Box Integration** for **File/Folder in Box** option. Enter the URL to the asset in the *Asset URL* field and select whether the asset should be downloaded or displayed in the *Asset Retrieval Type* field. Only a limited set of content-types can be displayed such as PDF files, popular image formats etc. If the asset cannot be displayed, a download option will be provided.
- 2. In the Policy list page click on the

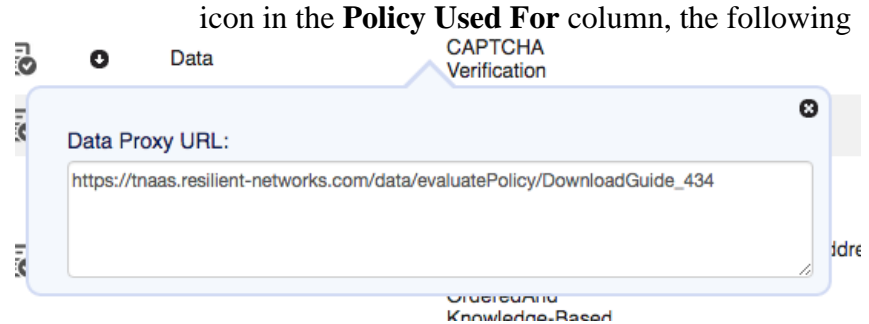

poplipawidh beithin play efterme, etc. It will act as a proxy for your asset. It will first execute The URL displayed in the popup can be sent to the recipients, embedded in your web the policy and if it evaluates to a GRANT, the asset will be retrieved from the URL specified and either embedded in the *Content Viewer* panel of the **Data Proxy** result page for the **Display** option or can be downloaded for the **Download** option.